## Z1 Auto® Firmware Upgrade v2.1.0.5

HDM is pleased to introduce its first firmware upgrade for the Z1 Auto (v2.1.0.5). The upgrade features these enhancements:

- 1. New improved Z-Breathe algorithm with changes to the settings
	- APAP 1 is used for maximum battery life with a mild response to pressure swings
	- APAP 2 is moderate to strong response to pressure swings with quieter operation
	- APAP 3 remains the same with an aggressive response to pressure swings
- 2. Bluetooth communication update for the Z1 Auto to enable the use of Nitelog™ with newer Android smart phones such as the Galaxy S6 and Note 5

## Instructions for Use

- 1. Download/install the Z1 Firmware Application on your Windows PC, using the the following link: http://hdmusa.com/support/documentation-and-downloads/
- 2. Once installed, power your Z1 Auto to the standby more (Display reads 0.0). Connect the Z1 Auto to the USB port on your computer, using the cable provided with your Z1 Auto.
- 3. Open the Firmware Application and view the dialog box (Connection: Connected)
- 4. Save Nitelog Data: use this when you want to save your data to a folder and not perform the upgrade.
- 5. Upgrade: Selecting 'Upgrade' will prompt you to save your data first asking you to select or create a folder followed by performing the upgrade.
	- **\* Warning:** DO NOT touch the cable or disconnect the Z1 during the upgrade. Disconnecting during the upgrade will harm the device.

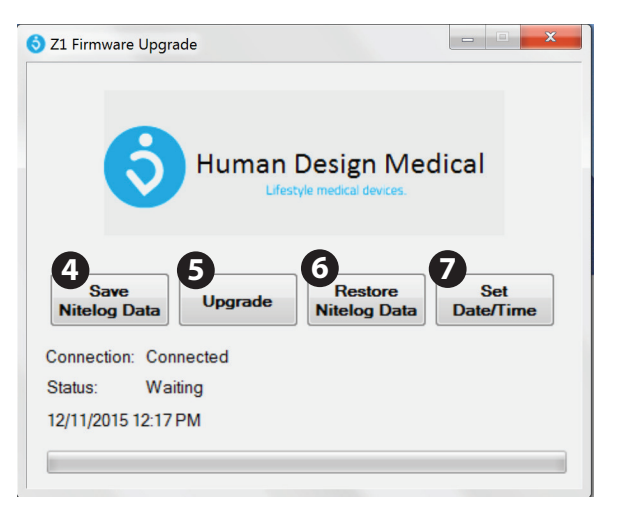

The upgrade will take 1 minute and in the process you may see "Fault 66" on the Z1 screen. Ignore this message as it will clear when you power cycle after the upgrade is complete.

- 6. Restore Nitelog Data: After the upgrade is complete, (Status: Complete) select 'Restore Nitelog Data' while the Z1 Auto is connected to your computer. The data that you saved to your computer in either Step 4 or Step 5 will now be restored in you Z1 Auto.
- 7. Set Date/Time: You may set the Date/Time of your Z1 Auto to the Date/Time that is on your computer by selecting Date/Time. This may also be done without upgrading the firmware. Date and time may also be set using the Nitelog™ App.

For questions and support visit http://hdmusa.com/support or call the HDM Team at 855-436-8729 (855-HDMUSA9).